# **Canva で PDF 編集 【教員向け】**

Canva では、PDF ファイルの編集 (ページの追加・並べ替え、削除・抽出・分割) などができます ※Canva のクラウドサーバーにアップロードして編集するため個人情報などが入った文書での編集は NG です

- **< PDF 編集画面を開く>**・・編集したい PDF ファイルをアップロードします
- ① Canva で「注目のデザイン機能」→「PDF 編集」をクリックし、「PDF をアップロード」ボタンをクリックします
- ② 編集した PDF ファイルを選択して開きます

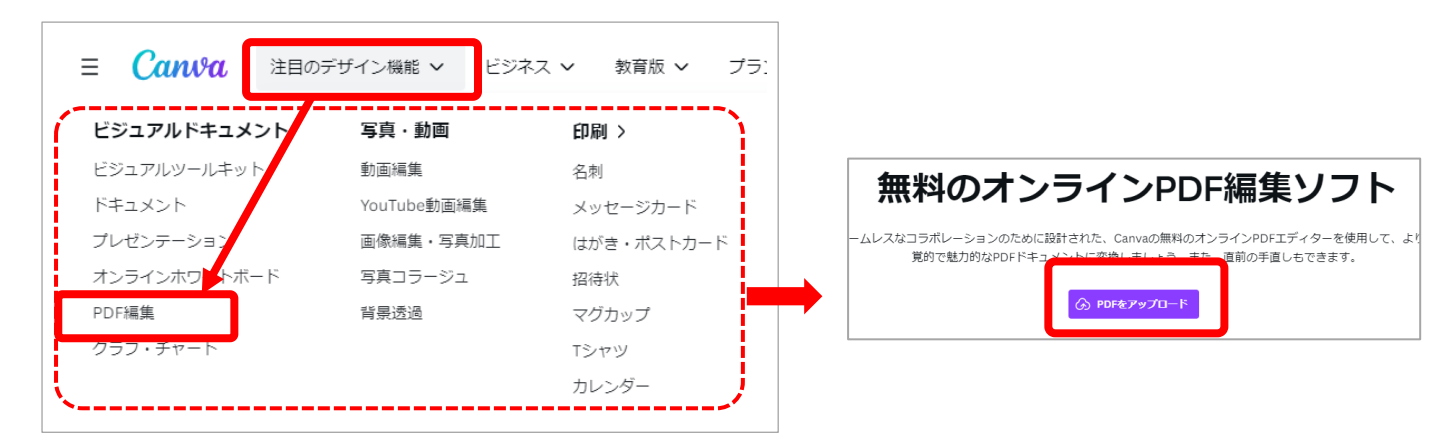

### **<PDF のページの並べ替え>**・・・ページの順番を並べかえます

Λ・・「上に移動」 ∨・・「下に移動」 マークで該当ページの順番を変更できます

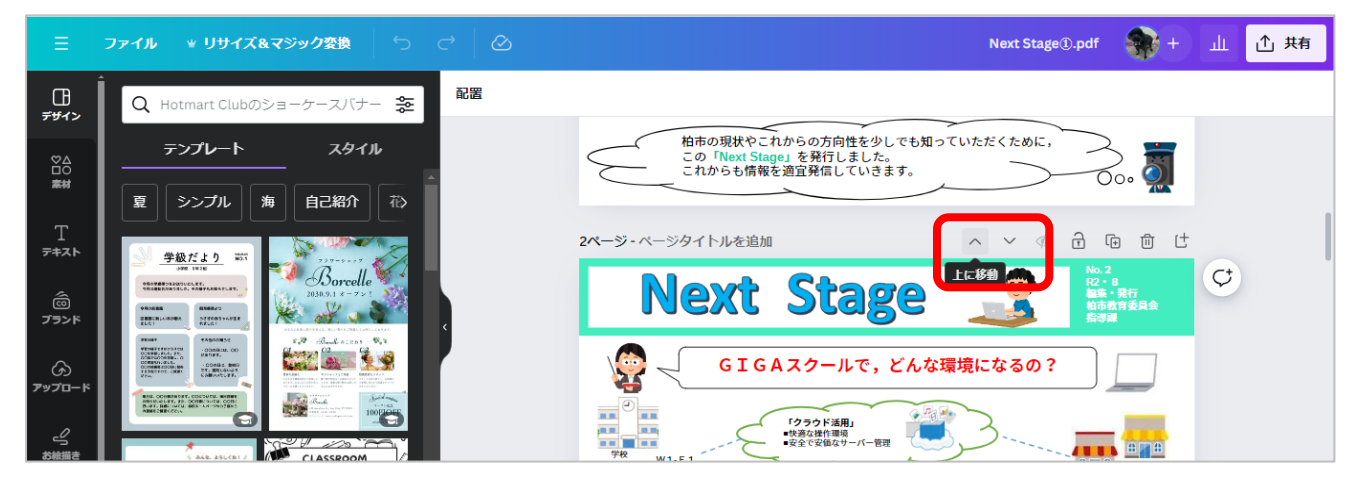

## **<PDF のページの削除>**・・・不要なページを削除できます

「ごみ箱」マークで選択しているページのを削除します

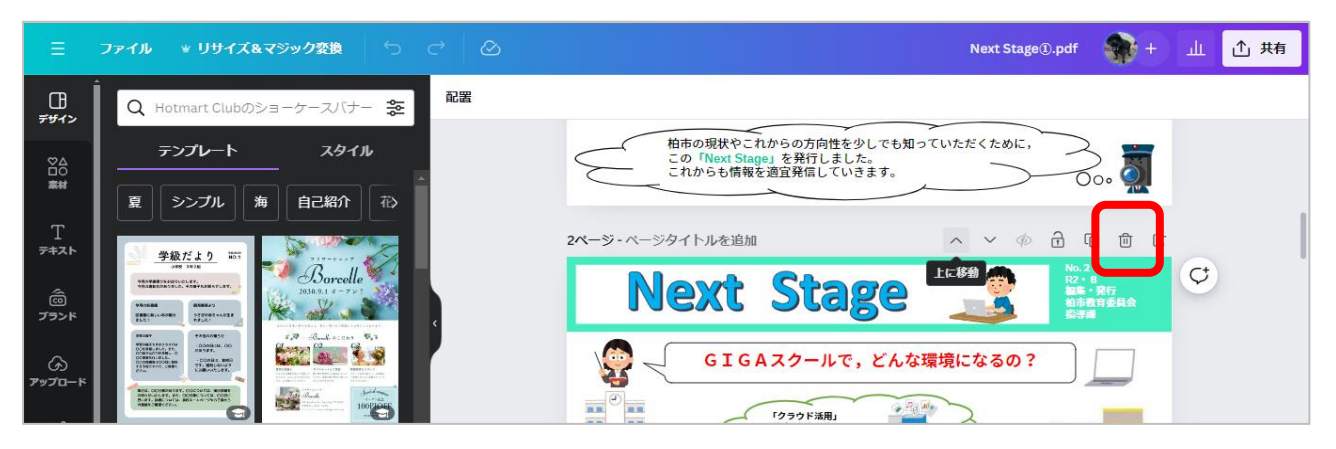

**<PDF のページ追加>**・・別の PDF ファイルのページを指定した場所に追加します

①元 PDF の追加したいページの上部の「ページを追加」ボタンをクリックして白紙ページを追加します ※複数ページ追加の場合、ページ分追加しておきます

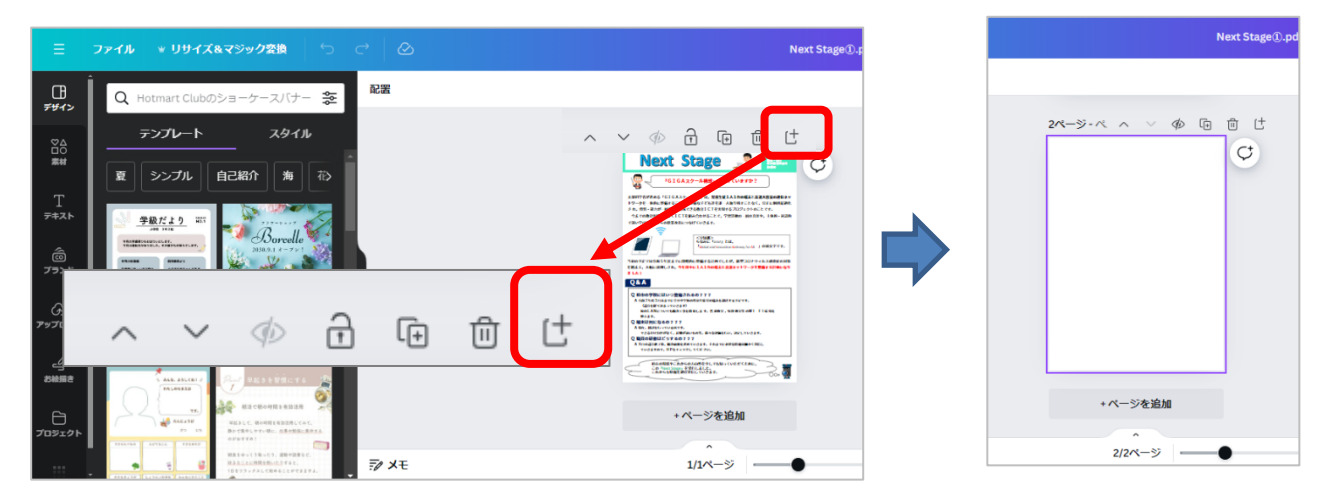

## ②追加したい PDF ファイルを素材エリアにドラッグしてアップロードします(プロジェクト内に保存されます)

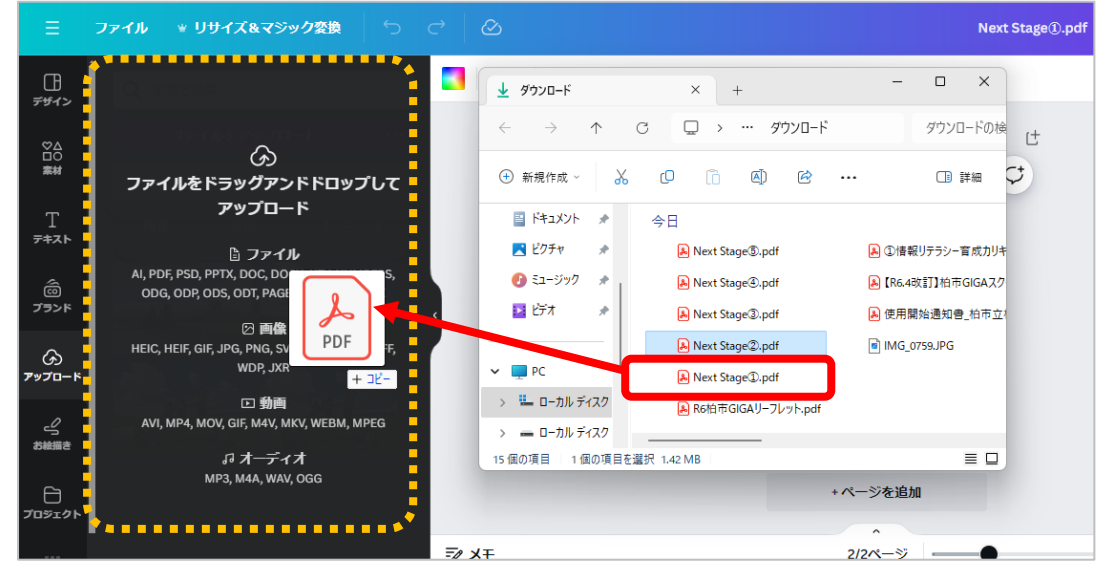

3追加したいページをクリックして、元ファイルの白紙のページに挿入 (差し替え) します

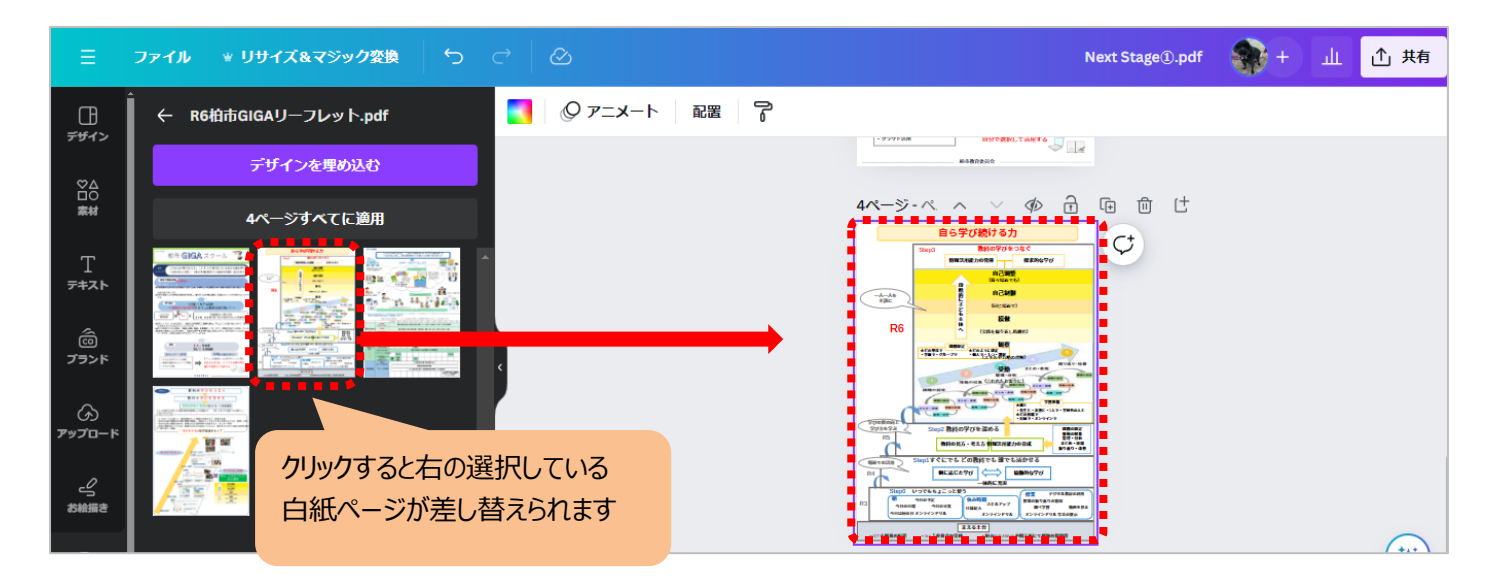

**①**右上の「共有」ボタンをクリックし「ダウンロード」を選択します ②ファイルの種類(PDF)を確認し「ダウンロード」をクリックしてします ③保存先を指定して「保存」クリックします

※ 「PDF のフラット化」に√を入れると変 更不可の PDF ファイルになります。

※ ページを選択して保存すると、抽出ペ ージのみの PDF ファイルになります。

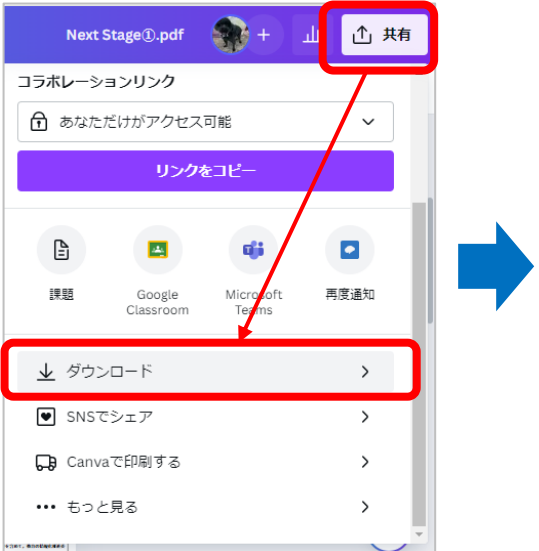

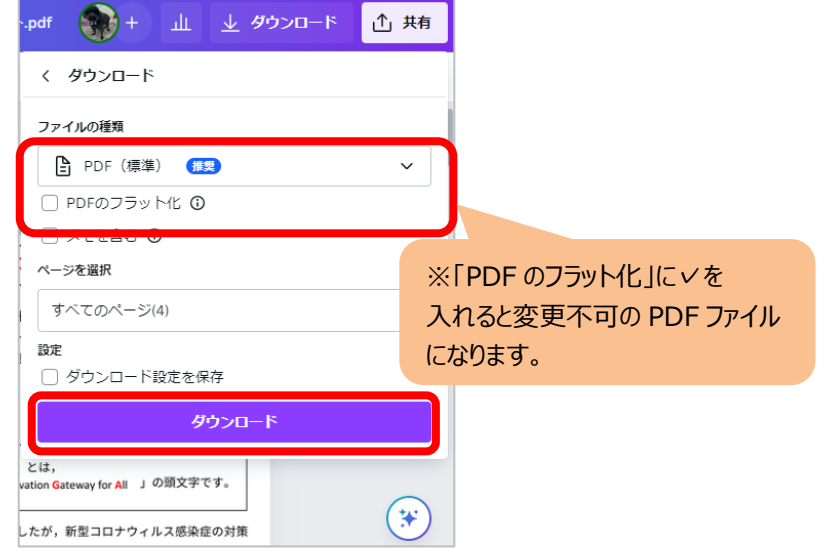

**PDF ファイルの一部のページを抽出して保存する方法** ①ダウンロード時に、「ページを選択」をクリックします ②保存したいページに∨をいれて、「完了」をクリックします

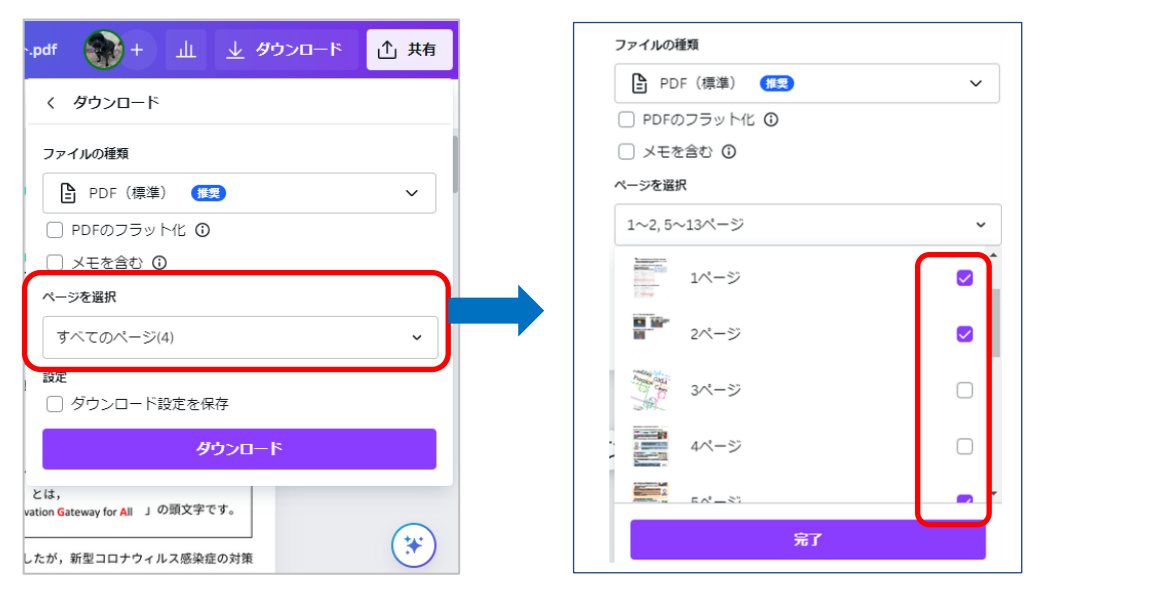

**<PDF 文書・画像の編集>**・・・ PDF ファイルの文字や画像などが編集できます。 ※フラット化 (画像保存) された PDF ファイルは編集できません。

## 【文字の編集】・・・PDF ないの文字の追加、変更、削除などができます

・文字の部分をダブルクリックすると、カーソルが表示しするので入力や削除を行います

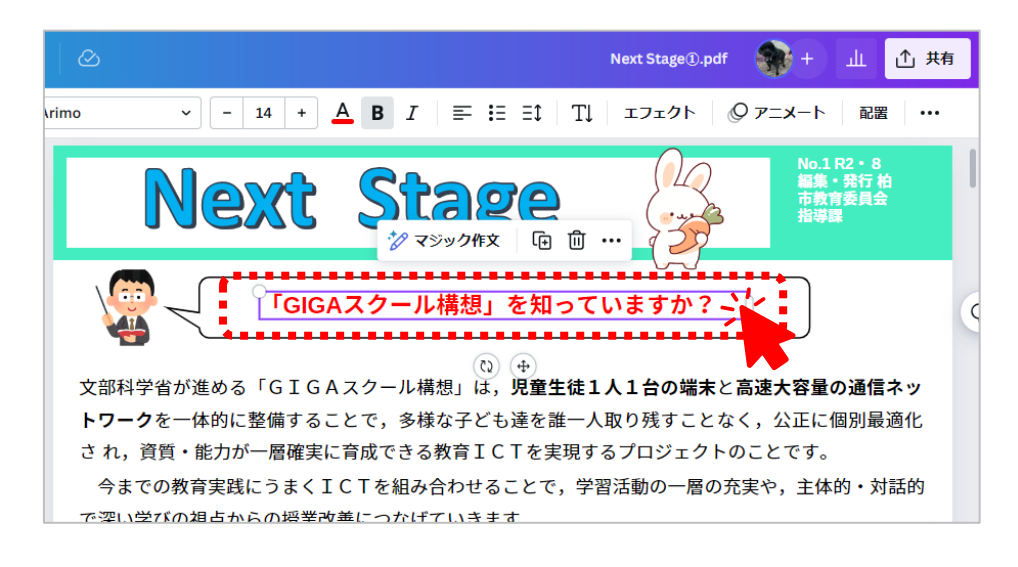

#### 【画像の編集】・・・ファイル内の画像の移動、削除、追加などができます

・画像をクリックしドラッグで移動やサイズ変更、Delete で削除などを行います

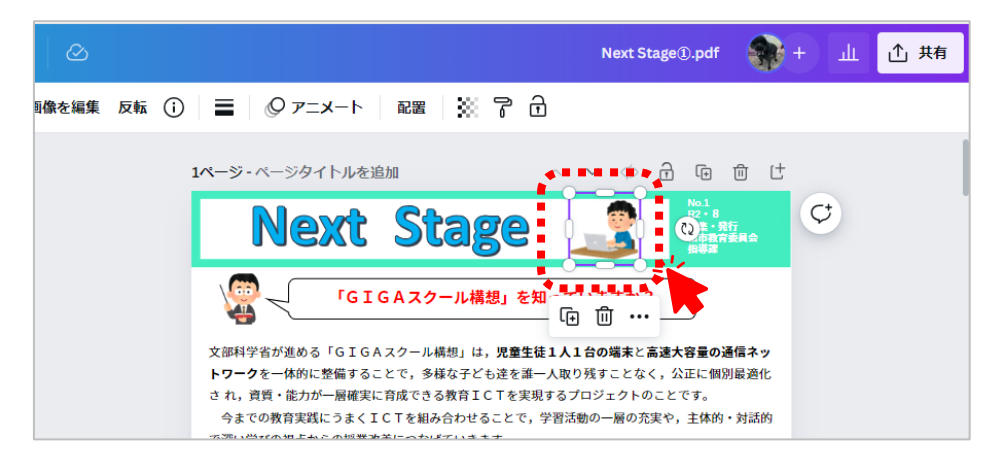

【文字・画像の追加編集】・・・PDF ファイル内に新規のテキストや画像を挿入できます

・編集メニュの「テキスト」や「素材」からテキストボックス (文字) や画像を挿入して編集します

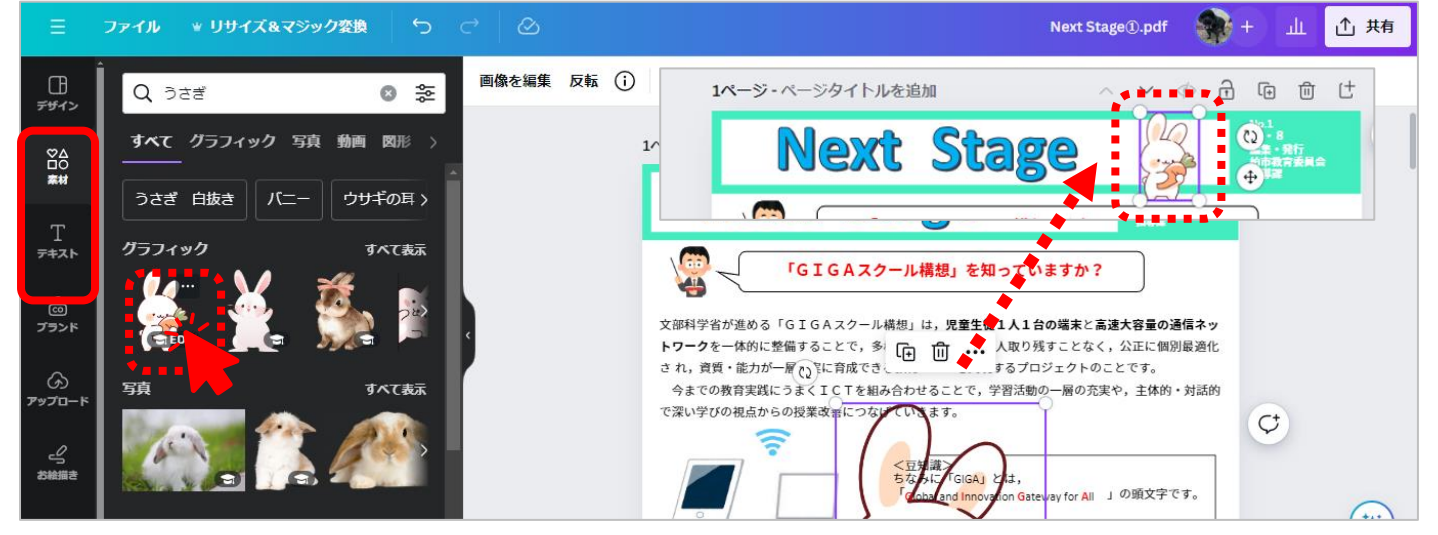